## **Southern Towing Employee Login and Footwear Purchases**

- 1) Click or copy and paste the link below to bring up the Benefits Management Service (BMS) Page
	- a. <https://www.safetysolutions.com/orderform/default.asp?bms=true&direct=true>
- 2) Login using the generic Username and Password provided. Please note that the password is case sensitive. Username: SouthernTowing Password: employee

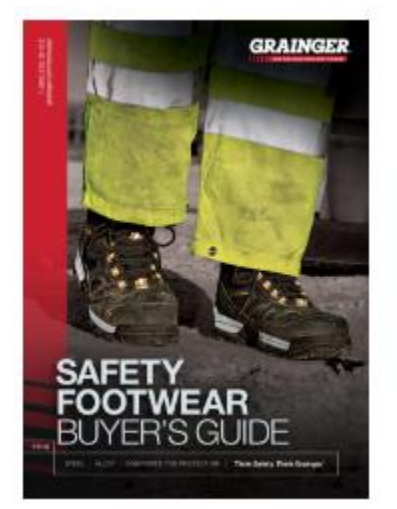

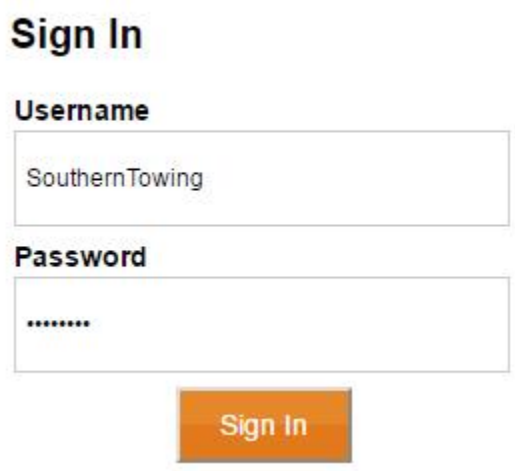

- 3) Upon successful Login you will see the below screen.
	- a. Click the location tab to select.
	- b. Once selected you'll be able to select your name from the drop down.
	- c. You'll need to enter your STC username # in as your password. (Emp. #s were loaded with STC usernames)
	- d. Click Sign in to advance

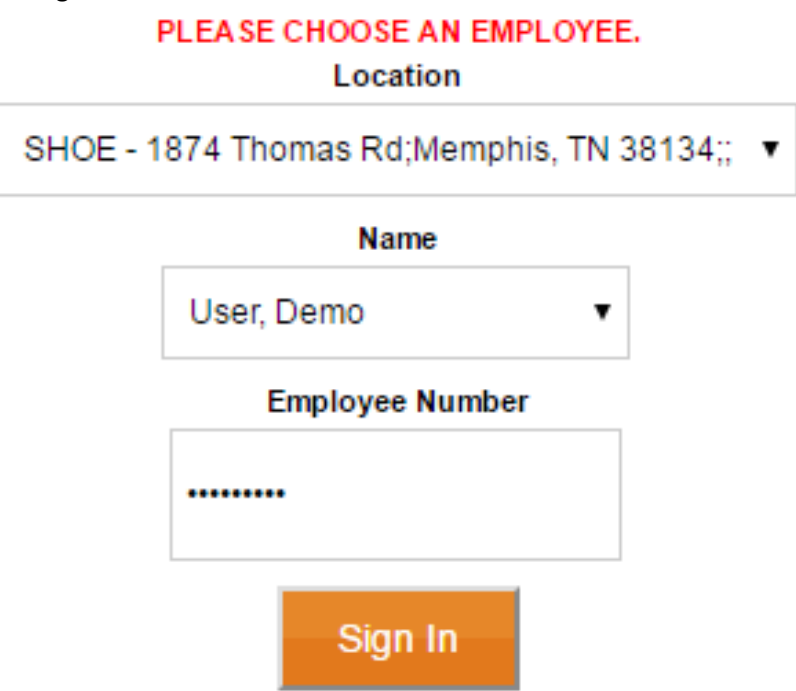

4) Upon successful sign in you will see your employee review screen. Once ready, click the Start Shopping button to continue.

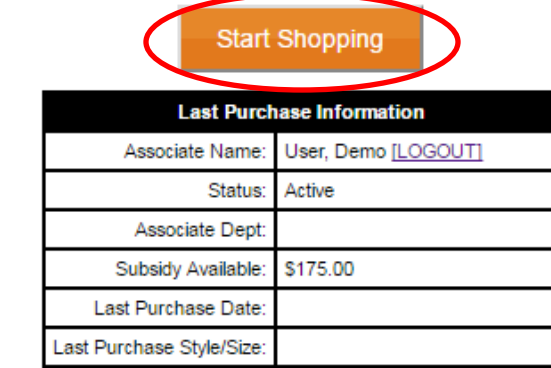

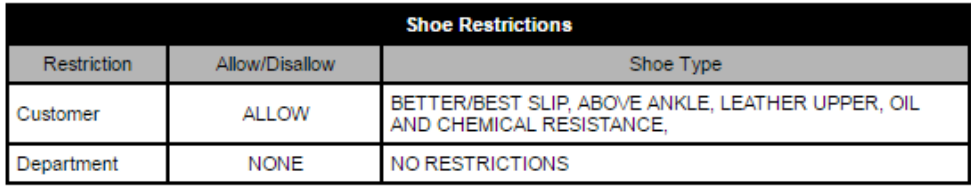

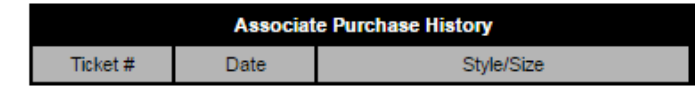

5) The Shoe configurator screen will appear. This allows you to either enter in the style # you are looking for or search based on designated fields. These are enabled by the drop down or click boxes. Click Search once completed.

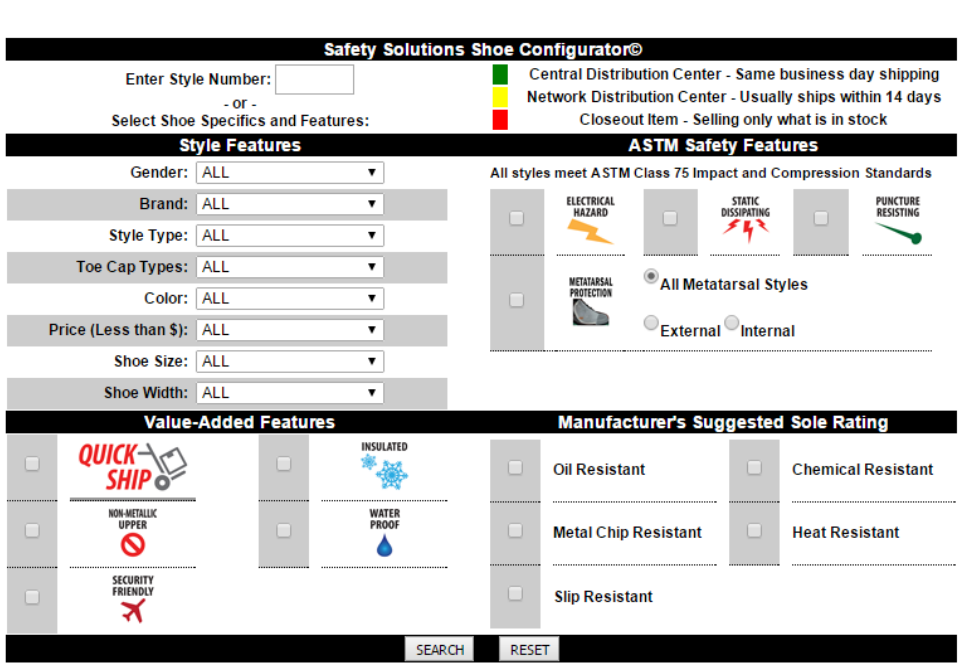

Shopping for: DEMO USER [CHANGE]

NOTE: All of our shoes are protective toe [steel, composite, or alloy] unless otherwise noted.

- 6) Upon clicking Search in the Shoe Configurator it will bring up a results page based on your restrictions and any specified search fields.
	- a. These results can be sorted in the upper right by Style Number, Price Low to High, High to Low, and by Vendor. Click on the selected style you wish to purchase.

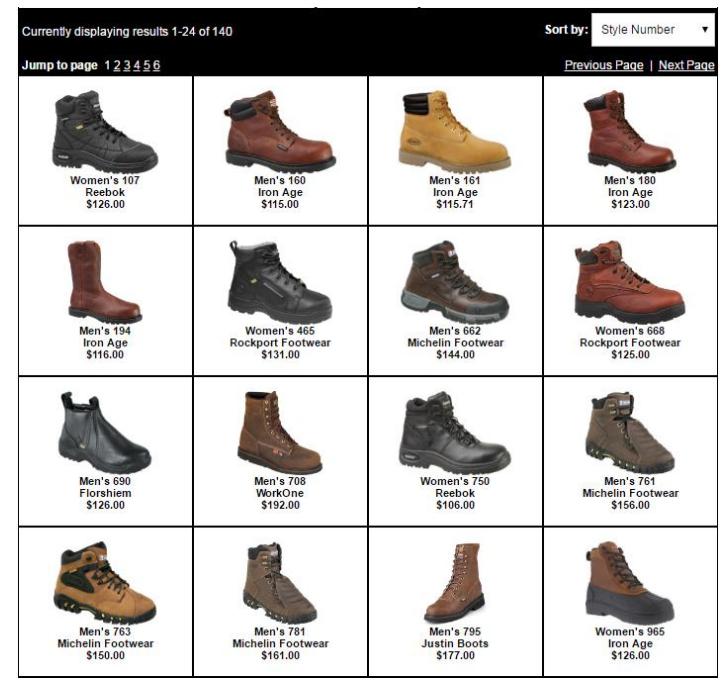

- 7) After selecting the style you want, the screen below will appear. This will give you some additional info on the style's features. Please note the color system for status on in stock product.
	- a. From the table select your size and width. Once selected the options will turn blue to indicate your selection. Click Add to Cart to advance
		- i. Example below the selection for a 9 Medium

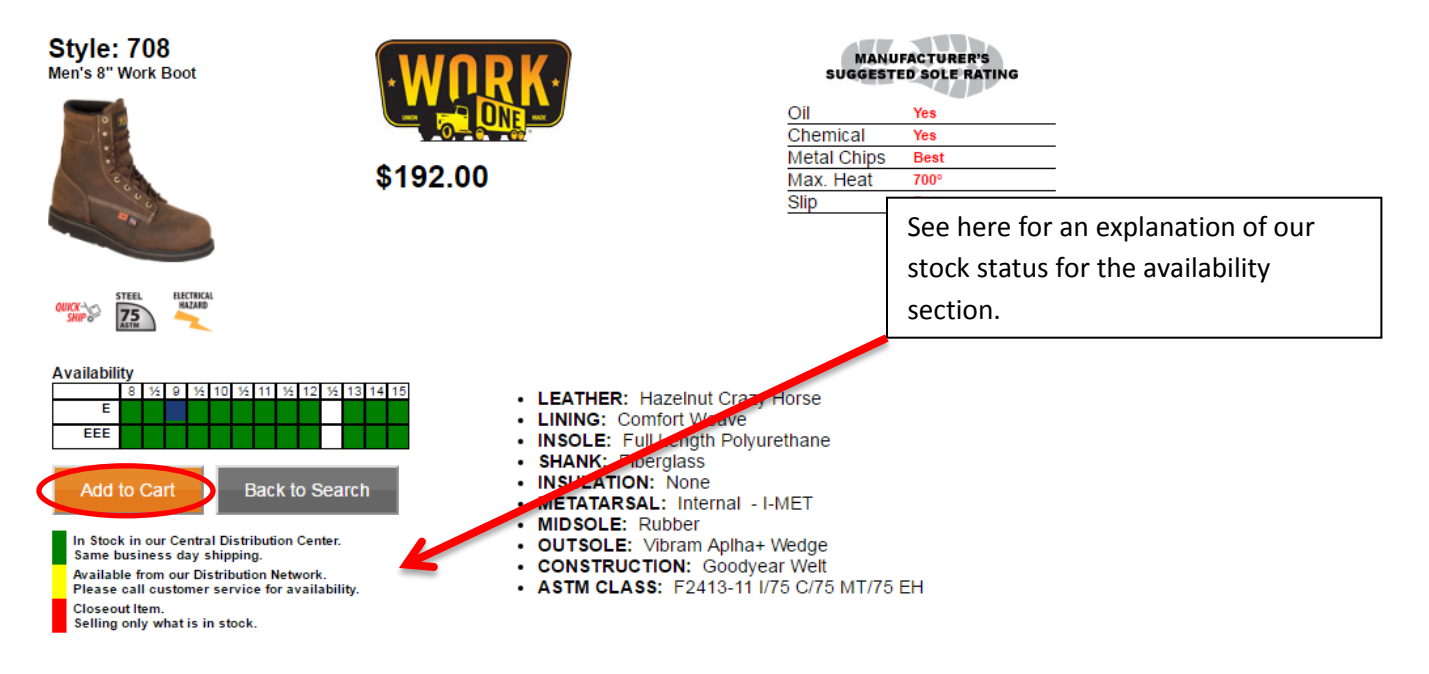

After clicking Add to Cart the below review screen will appear.

- A. Email & Phone sections are required to fulfill the order. This allows us to send out a confirmation email.
- **B.** Enter in the address you want the order to be shipped to.
- Enter your **SHIP NAME** into the PO field in order to submit.
- **D.** Any overage needs to be paid via Credit Card.

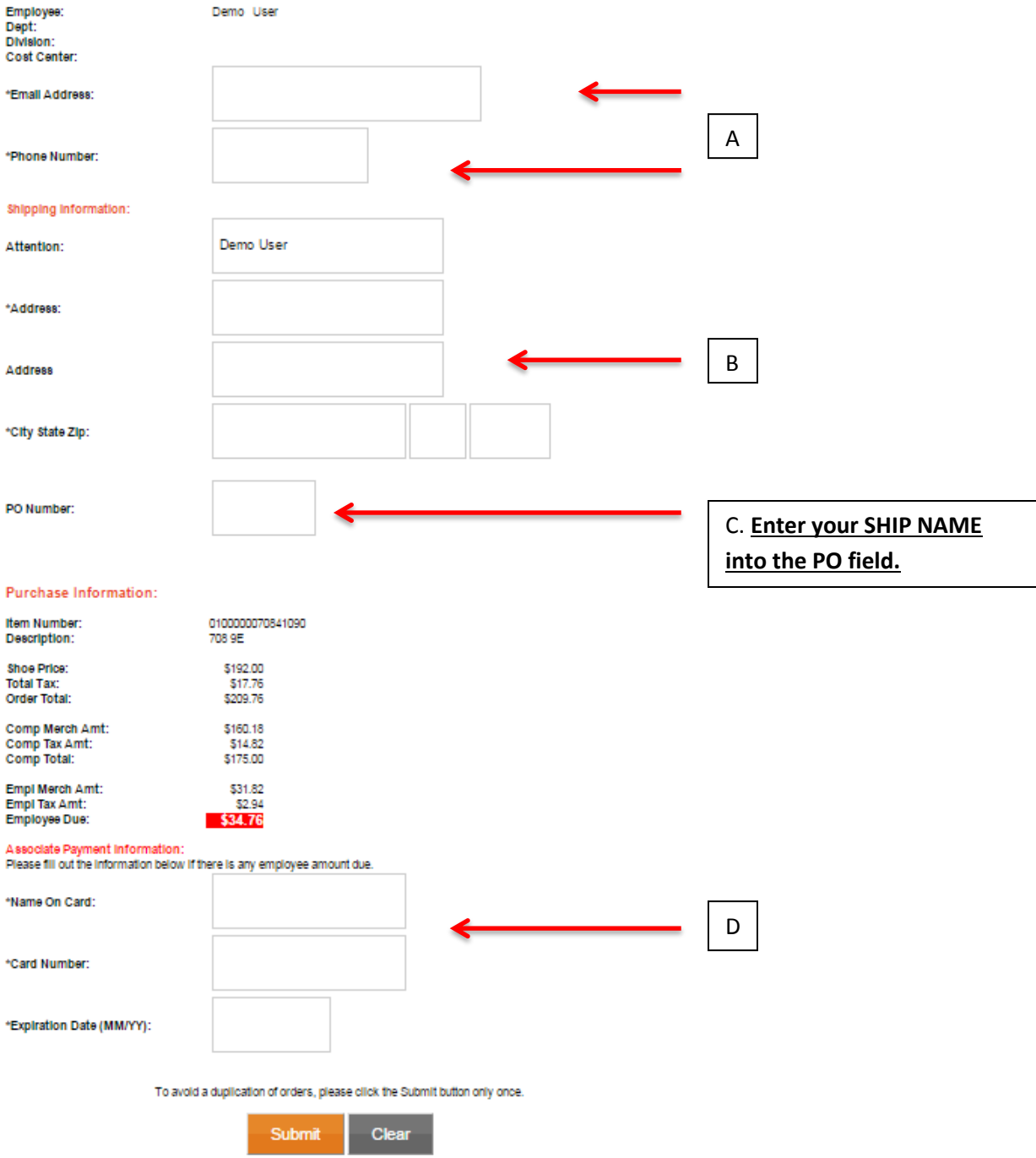